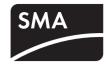

# Device for plant monitoring

# SUNNY BEAM with Bluetooth® Wireless Technology

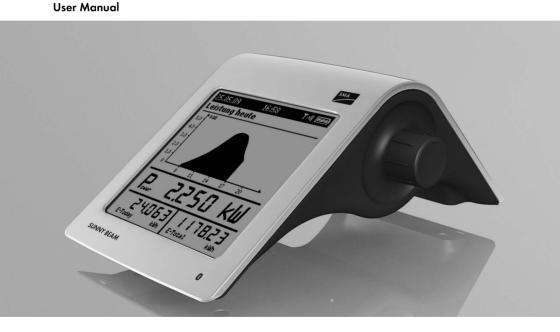

# **Table of Contents**

| 1   | Information on this Manual9                    |
|-----|------------------------------------------------|
| 2   | Sunny Beam with Bluetooth                      |
| 2.1 | Use and Function                               |
| 2.2 | Supported Products                             |
| 2.3 | Device Overview                                |
| 2.4 | Scope of Delivery                              |
| 3   | Security                                       |
| 4   | Commissioning (Installer)19                    |
| 4.1 | Commissioning the Sunny Beam                   |
| 4.2 | Notifying the Plant Owner of the new NetlD and |
|     | Plant Password                                 |
| 4.3 | Installing the Sunny Beam25                    |
| 5   | Operation                                      |
| 5.1 | Operating the Sunny Beam                       |
| 5.2 | Display Layout                                 |
| 5.3 | Explanation of the Menu28                      |

User Manual

| Power and Energy Display                                                              | 29                                                                                                    |
|---------------------------------------------------------------------------------------|----------------------------------------------------------------------------------------------------|
| Chart Views                                                                           | 30                                                                                                    |
| Charts Displayed                                                                      | 30                                                                                                    |
| Accessing the Plant View                                                              | 32                                                                                                    |
| Accessing the Inverter View                                                           | 32                                                                                                    |
| Symbols in the Chart View                                                             | 33                                                                                                    |
| Accessing and Reading Events                                                          | 35                                                                                                    |
| Storing Plant Data on the Computer                                                    | 39                                                                                                    |
| Settings                                                                              | 41                                                                                                    |
| Menu Overview                                                                         | 41                                                                                                    |
| Initial Settings                                                                      | 42                                                                                                    |
| Change device name                                                                    | 42                                                                                                    |
| Setting the $\mathrm{CO}_2$ Factor for Calculating the $\mathrm{CO}_2$ Savings Factor | 44                                                                                                    |
| Deactivating Overnight Shutdown for Wind Inverters                                    | 44                                                                                                    |
| Setting Plant Power in kWp                                                            | 44                                                                                                    |
| Adjusting the Display Contrast                                                        | 46                                                                                                    |
| Adjusting the Display Deactivation                                                    | 47                                                                                                    |
| Adjusting the Repetition of the Signal Tone for Errors                                | 47                                                                                                    |
| Formats and Units                                                                     | 48                                                                                                    |
|                                                                                       | Charts Displayed.  Accessing the Plant View.  Accessing the Inverter View  Symbols in the Chart View  Accessing and Reading Events.  Storing Plant Data on the Computer.  Settings.  Menu Overview  Initial Settings  Change device name.  Setting the CO <sub>2</sub> Factor for Calculating the CO <sub>2</sub> Savings Factor.  Deactivating Overnight Shutdown for Wind Inverters.  Setting Plant Power in kWp.  Adjusting the Display Contrast.  Adjusting the Display Deactivation.  Adjusting the Repetition of the Signal Tone for Errors. |

| 0.0.1 | Changing the Date Format                                  | 48 |
|-------|-----------------------------------------------------------|----|
| 6.6.2 | Changing the Timestamp Format                             | 48 |
| 6.6.3 | Changing the Format of the Decimal Separator              | 48 |
| 6.6.4 | Changing the Currency                                     | 48 |
| 6.6.5 | Changing the Weight Unit of the CO <sub>2</sub> Avoidance | 49 |
| 6.7   | Time Settings                                             | 49 |
| 6.7.1 | Changing the Time Settings After Sunset                   | 49 |
| 6.7.2 | Changing the Date                                         | 49 |
| 6.7.3 | Changing the Time                                         | 49 |
| 6.7.4 | Changing the Time Zone                                    | 49 |
| 6.7.5 | Switching Daylight Saving Time On/Off                     | 50 |
| 6.8   | Changing the Country                                      | 50 |
| 6.9   | Changing the Language                                     | 51 |
| 6.10  | Repeating the Plant Search/Requesting Data                | 51 |
| 6.11  | Changing the Plant Password                               | 54 |
| 6.12  | Changing the Data Query Frequency                         | 56 |
| 6.13  | Checking the Connection Quality                           | 57 |
| 6.14  | Accessing Device Information                              | 59 |
| 6.15  | Performing an Update                                      | 60 |
|       |                                                           |    |

| 0.10  | Restoring Factory Setting                         | 01 |
|-------|---------------------------------------------------|----|
| 7     | Device Replacement/Plant Extension (Installer)    | 62 |
| 7.1   | Device Replacement                                | 62 |
| 7.1.1 | Replacing Inverters in the Plant                  | 62 |
| 7.1.2 | Replacing the SMA Bluetooth Repeater in the Plant | 63 |
| 7.1.3 | Adjusting the Energy Meter of an Inverter         | 64 |
| 7.2   | Plant Extension                                   | 65 |
| 7.2.1 | Adding Inverters to the Plant                     | 65 |
| 7.2.2 | Adding the SMA Bluetooth Repeater to the Plant    | 66 |
| 7.2.3 | Setting the Revenue Per kWh                       | 66 |
| 8     | Maintenance and Care                              | 67 |
| 8.1   | Maintenance                                       | 67 |
| 8.1.1 | Charging the Accumulators                         | 67 |
| 8.1.2 | Replacing the Accumulators                        | 68 |
| 8.2   | Cleaning the Sunny Beam                           | 69 |
| 9     | Decommissioning                                   | 70 |
| 9.1   | Decommissioning the Sunny Beam                    | 70 |
| 9.2   | Disposing of the Accumulators                     |    |
|       |                                                   |    |

| 9.3 | Disposing of the Sunny Beam | 70 |
|-----|-----------------------------|----|
| 10  | Troubleshooting             | 71 |
| 11  | Technical Data              | 81 |
| 12  | Accessories                 | 83 |
| 13  | Glossary                    | 84 |
| 14  | Contact                     | 86 |

### SMA Solar Technology AG

BeamBT11-BA-BEN112713 User Manual

8

### 1 Information on this Manual

### Validity

This manual applies for the "Sunny Beam with *Bluetooth*" type BEAM-BT-11.GR1. You can read the type designation on the type label on the underside of the Sunny Beam with *Bluetooth*.

### **Target Group**

This manual is intended for the operator and the installer. Certain section headings are marked with the additional specification "(Installer)". The tasks described in these sections may only be performed by electrically qualified persons.

### **Additional Information**

Additional information is available at www.SMA.de/en:

| Document Title                                | Document Type         |
|-----------------------------------------------|-----------------------|
| CO <sub>2</sub> factor                        | Technical Information |
| SMA Bluetooth Wireless Technology             | Technical Description |
| SMA Bluetooth Wireless Technology in Practice | Technical Information |

# Symbols

10

| Symbol           | Explanation                                                                                            |
|------------------|----------------------------------------------------------------------------------------------------|
| <b>▲</b> DANGER  | Indicates a hazardous situation which, if not avoided, will result in death or serious injury.         |
| <b>▲</b> WARNING | Indicates a hazardous situation which, if not avoided, could result in death or serious injury.        |
| <b>▲</b> CAUTION | Indicates a hazardous situation which, if not avoided, could result in minor or moderate injury.       |
| NOTICE           | Indicates a situation that can result in property damage if not avoided.                               |
| i                | Indicates information that is important for a specific topic or objective, but is not safety-relevant. |
|                  | Indicates a requirement for meeting a specific goal.                                                   |
| <b>I</b>         | Desired result.                                                                                        |
| ×                | Undesired result. Followed by a solution on how to achieve the desired result.                         |

# Typography

| Typography   | Explanation                                                                                          | Example                                                                     |
|--------------|----------------------------------------------------------------------------------------------------|-----------------------------------------------------------------------------|
| "light"      | Designates elements on software user interface or on a display or mentions device connections.       | The value can be read in the field "Energy".                                |
| bold         | Designates elements that can be selected or entered in software user interface or on a display.      | <ul><li>Select Settings.</li><li>Enter 10 in the "Minutes" field.</li></ul> |
| >            | Designates multiple elements that should be selected on the software user interface or on a display. | Select Settings > Date.                                                     |
| [Button/key] | Designates buttons or keys that should be selected or pressed.                                       | Select [Next].                                                              |

#### **Nomenclature**

In this manual, the Sunny Beam with Bluetooth Wireless Technology is designed as Sunny Beam.

In this manual, the SMA Bluetooth Piggy-Back and the SMA Bluetooth Piggy-Back Plus are referred to collectively as the SMA Bluetooth Piggy-Back.

In this manual, the SMA Bluetooth Repeater and the SMA Bluetooth Repeater Outdoor are referred to collectively as the SMA Bluetooth Repeater.

In this manual, PV plants and small wind turbines are referred to collectively as plants.

#### **Abbreviations**

12

| Abbreviation | Description   | Explanation |
|--------------|---------------|-------------|
| PV           | Photovoltaics | -           |

# 2 Sunny Beam with Bluetooth

### 2.1 Use and Function

The Sunny Beam is a communication device which queries, displays, and stores data from up to 12 inverters from SMA Solar Technology AG. Communication with the inverters takes place via *Bluetooth*. The Sunny Beam always establishes a direct connection to only one device. Using this device, the Sunny Beam has a connection to the other devices of the plant.

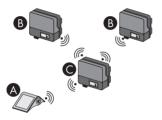

Figure 1: Communication principle between the Sunny Beam and three inverters (example)

| Position | Description                                        |
|----------|----------------------------------------------------|
| Α        | Sunny Beam                                         |
| В        | Inverter                                           |
| С        | Inverter to which the Sunny Beam connects directly |

#### **Function Overview**

- · Display of faults and warnings
- Acoustic alarm in the event of faults in the plant and critical state of charge of the accumulator
- Filing of plant data in CSV files for at least 90 days for storing on the computer
- Graphical display of the following data for the whole system and for each inverter:
  - Performance today/performance yesterday
  - Energy for the last 31 days/energy for the last 12 months
  - Specific annual yield for the complete plant
  - Revenue for the current day/feed-in tariff for the total runtime of the plant
  - CO<sub>2</sub> avoided for the current day/CO<sub>2</sub> avoided for the total runtime of the plant
- Display of the following data for the entire system and for individual inverters:
  - Current AC power (Power)
  - Daily yield for today (E-Today)
  - Daily yield for yesterday (E-Yday)
  - Total energy yield (E-Total)

14

# 2.2 Supported Products

The Sunny Beam can establish a connection to the following products from SMA Solar Technology AG:

- All SMA inverters with SMA Bluetooth Piggy-Back installed or SMA Bluetooth Piggy-Back Plus installed from firmware version 02.00.03.R.
- SMA PV inverter with integrated Bluetooth:
  - From software package 3.20: SB 3000TL-20/SB 4000TL-20/SB 5000TL-20 (SB = Sunny Boy)
  - SB 2000HF-30/SB 2500HF-30/SB 3000HF-30
  - STP 8000TL-10/STP 10000TL-10/STP 12000TL-10/STP 15000TL-10/STP 17000TL-10 (STP = Sunny Tripower)
- SMA wind inverter with integrated Bluetooth:
  - WB 2000HF/WB 2500HF/WB 3000HF (WB = Windy Boy)
  - From software package 3.20: WB 3600TL-20/WB 5000TL-20
- Devices with repeater function:
  - SMA Bluetooth Repeater
  - SMA Bluetooth Repeater Outdoor
  - SMA Power Injector with Bluetooth

User Manual BeamBT11-BA-BEN112713 15

<sup>\*</sup> A list of supported inverters can be found in the SMA Bluetooth Piggy-Back installation manual.

<sup>\*\*</sup> A list of supported inverters can be found in the SMA Bluetooth Piggy-Back Plus installation manual.

### 2.3 Device Overview

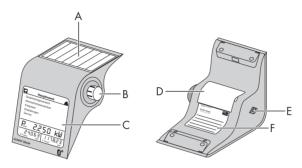

Figure 2: Device Overview

16

| Position | Description             |
|----------|-------------------------|
| Α        | PV cell                 |
| В        | Control button          |
| С        | Display                 |
| D        | Accumulator compartment |
| Е        | USB port                |
| F        | Type label              |

# 2.4 Scope of Delivery

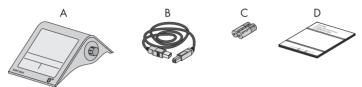

Figure 3: Scope of Delivery

| Position | Quantity | Description                                                                        |
|----------|----------|------------------------------------------------------------------------------------|
| Α        | 1        | Sunny Beam with Bluetooth Wireless Technology                                      |
| В        | 1        | USB connecting cable                                                               |
| С        | 2        | Nickel-metal hydride accumulators (NiMH), type Mignon (AA) with low self discharge |
| D        | 1        | User manual                                                                        |

# 3 Security

#### Intended Use

The Sunny Beam is only suitable for indoor use. The Sunny Beam must only be used with original accessories from SMA Solar Technology AG or accessories recommended by SMA Solar Technology AG. The Sunny Beam must only be used with accumulators with the following characteristics:

 Rechargeable nickel-metal hydride accumulators (NiMH), type Mignon (AA) with low self discharge, e.g. Eneloop.

The Sunny Beam data are not suitable for billing purposes. Data collected by Sunny Beam regarding the power generated by your PV plant may deviate from the electricity meter data.

# i Additional Information for France

In France, outdoor use of the Sunny Beam is forbidden due to legal restrictions regarding Bluetooth transmitting power.

# 4 Commissioning (Installer)

### 4.1 Commissioning the Sunny Beam

# i For PV plants with one inverter, NetID 1 is possible

You may keep the default NetID set to 1 in your inverter upon delivery if your *Bluetooth* PV plant consists of the following products:

- A maximum of one inverter
- A maximum of one computer with Bluetooth and Sunny Explorer software
- A maximum of one Sunny Beam of the type BEAM-BT-11.GR1

or

- A maximum of one inverter
- A maximum of two Sunny Beams of the type BEAM-BT-11.GR1

In all other cases, you must detect a free NetID (see Sunny Explorer help).

#### Requirements:

| Ш | of the Sunny Beam (see Sunny Explorer help).                                                                                                    |
|---|----------------------------------------------------------------------------------------------------|
|   | You have configured the same free NetID for all devices.                                                                                                    |
|   | You have started all the devices in the plant.                                                                                                    |
|   | Using the Sunny Explorer, you have changed the plant passwords configured upon delivery (see Sunny Explorer help). All inverters have the same plant password for "User". All inverters have the same plant password for "Installer". The plant passwords for "User" and "Installer" are different. |
|   | For plants with inverters with SMA Bluetooth Piggy-Back: All inverters feed in.                                                                                                    |

Prior to commissioning, familiarize yourself with the operating principle of the Sunny Beam (see section 5.1).

Sunny Beam will guide you through the commissioning procedure. After commissioning, configure the first settings in the Sunny Beam (see section 6.2).

#### Procedure:

20

- Configure the basic settings
- Search for your plant
- Set the plant time and plant power

### Configure the basic settings

- 1. Open the underside of the accumulator compartment.
- Insert accumulators into the accumulator compartment. For this purpose, observe the marking in the accumulator compartment.
  - Tip: You do not have to load the accumulators in advance. Sunny Beam loads the accumulators using a PV cell.
- 3. Close the accumulator compartment.
  - ☑ The start screen appears.

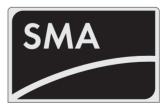

- 4. Press the control button.
  - ☑ The page for setting the language and the country appears.

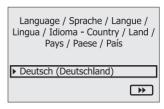

- 5. To change the language and the country, select **Deutsch (Deutschland)** and set the desired language and the desired country.
- 6. Select [>>].
  - ☑ "New plant search" appears.

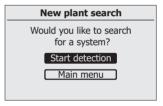

### **Searching for Your Plant**

- 1. Set up the Sunny Beam at the intended installation location (see section 4.3).
- 2. Select [Search now].
  - ☑ The plant search will start.
  - "Plants found" appears. The NetID of your plant is shown
  - **★** Is the NetID of your plant not shown?
    - See section 10.
- 3. Select the NetID of your plant.
  - "Establish connection" appears. Sunny Beam establishes a connection to the inverters and to the devices with repeater function

    \*...

    \*\*The device of the device of the device of
  - "Devices found" appears. The serial numbers of all your inverters are listed.
  - ★ Are not all of your inverters listed or are other inverters listed?
    - See section 10.

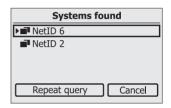

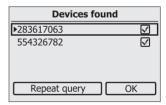

4. If the plant consists of more than 12 inverters, select 12 inverters that are to be managed by the Sunny Beam. For this purpose, deactivate the selection fields of the inverters that are not to be managed by the Sunny Beam.

<sup>\*</sup> SMA Bluetooth Repeater, SMA Bluetooth Repeater Outdoor, SMA Power Injector with Bluetooth

- 5. Select [OK].
  - ☑ "Data administration" appears.
- 6. On the "Data administration" page, you do not need to configure any settings if the Sunny Beam is being commissioned for the first time. If a plant has already been detected by the Sunny Beam and data has already been requested, see section 6.10.
- 7. Select [>>].
  - "Establish connection" appears. Sunny Beam establishes a connection to the inverters and devices with repeater function 

    \* and requests data.
  - ☑ "Connected devices" appears. Inverters and devices with repeater function\* ( ≧ ) are listed. All devices are marked with a lock.
  - X Are not all devices marked with a lock?
    - See section 10.
- Set the plant password configured for the plant for the user group "User":
  - Select [Plant password].
  - ☑ The input page appears.
  - Select the arrow [←] until the plant password (0000) at the bottom of the display has been deleted
  - Select the desired characters one after another.
  - To cancel the entry, select the cross [X].

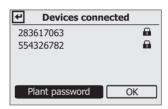

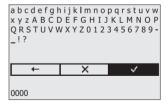

<sup>\*</sup> SMA Bluetooth Repeater, SMA Bluetooth Repeater Outdoor, SMA Power Injector with Bluetooth

- Select the checkmark [ ]. In this way, you save the entered plant password.
- "Connected devices" appears. All devices are marked with a checkmark.
- X Are not all devices marked with a checkmark?
  - See section 10 "Troubleshooting", page 71
- 9. Select [OK].
  - ☑ "Time zone" appears.

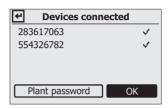

### Set the plant time and plant power

- 1. Select +1 Berlin, Rome, Paris, Madrid and set the desired time zone.
- 2. Select [>>].
  - ☑ "Time and date" appears.
- 3. Select **Date** and set the current date.
- 4. To switch to daylight saving time, select **Daylight saving time**.
- 5. Select **Time** and set the current time.
- 6. Select [>>].
  - ☑ "Plant power" appears.
- 7. Select **Plant power in kWp** and set the plant power of the plant in kWp.
- 8. Select [>>].

24

"Power today" appears. Sunny Beam is ready for operation. Sunny Beam loads the plant data in the background. This process can take several minutes. During this time, you can change the chart views.

# 4.2 Notifying the Plant Owner of the new NetID and Plant Password

Notify the plant owner of the following data:

- NetID of the plant
- Plant password for "User"

# 4.3 Installing the Sunny Beam

### Installation location requirements:

| The installation location is indoors. Tip: Select a location that is exposed to sunlight if possible. As a result, the Sunny Beam can optimally charge the accumulators using its integrated PV cell.          |
|----------------------------------------------------------------------------------------------------|
| Ambient temperature is always between 0°C and + 40°C.                                                                                                    |
| The installation location is protected against dust, moisture, and corrosive substances.                                                                                                    |
| The distance to devices that use the 2.4 GHz frequency band (e.g. WLAN devices, microwaves) must be at least 1 m. As a result, you avoid reductions in the connection quality and the data transmission speed. |
| Connection quality is at least "good".                                                                                                    |
|                                                                                                    |

- 1. Set up the Sunny Beam at its intended installation location.
- 2. Check the connection quality (see section 6.13).

# 5 Operation

### 5.1 Operating the Sunny Beam

 You operate the Sunny Beam using the control button that can be turned and pressed.

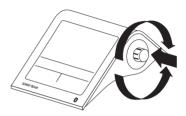

### Moving the Selection Frame

The selection frame indicates which menu item is currently selected.

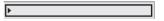

- By turning the push button, you can move the selection frame to the next menu item or the
  previous menu item.
  - ☑ If you move the selection frame on a button, the display of the button is dark. The selection frame can no longer be seen.

### Selecting a Menu Item, Setting Values

When the selection frame is placed over a menu item, you may open the menu item by pressing the push button. When you have opened a menu item with a colon, you can set the values by turning the button.

# 5.2 Display Layout

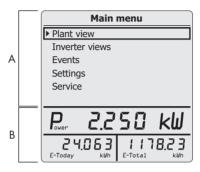

Figure 4: Display Layout

| Position | Explanation              |  |
|----------|--------------------------|--|
| Α        | Area for menu and charts |  |
| В        | Power and energy display |  |

# 5.3 Explanation of the Menu

Using the menu, you can configure settings and access plant data.

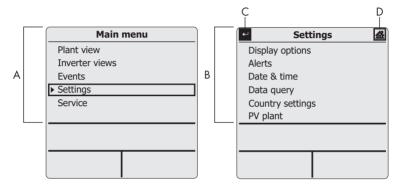

Figure 5: "Settings" main menu and sub-menu (example)

| Position | Symbol | Explanation                   |
|----------|--------|-------------------------------|
| Α        |        | Main menu                     |
| В        |        | Sub-menu (example "Settings") |
| С        | 4      | Navigate backward in the menu |
| D        | 盉      | Accessing the Main Menu       |

# 5.4 Power and Energy Display

The power and energy display shows value for the complete plant or for an individual inverter. If the Plant view is opened, the values apply to the complete plant. If the Inverter view is opened, the values apply to the selected inverter (see section 5.5).

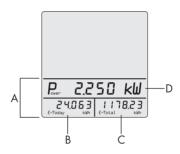

Figure 6: Power and energy display (example)

| Position | Description              | Meaning          |
|----------|--------------------------|------------------|
| Α        | Power and energy display |                  |
| В        | E-Today                  | Energy today     |
|          | E-Yday*                  | Energy yesterday |
| С        | E-Total**                | Overall energy   |
| D        | Power**                  | Current AC power |

<sup>\*</sup> If the "Power yesterday" chart is opened.

<sup>\*\*</sup> If the "Energy today" chart is opened, the Sunny Beam queries the current power (Power) and total energy (E-Total).

Sunny Beam hides the value "Power" after 60 seconds, as the value is no longer up to date.

### 5.5 Chart Views

# 5.5.1 Charts Displayed

The Sunny Beam graphically displays the data of the complete plant and each inverter.

| Chart                                                                     | Data Displayed                                                                                                    |  |
|---------------------------------------------------------------------------|----------------------------------------------------------------------------------------------------|--|
| Power today                                                               | Area chart with the course of the power for the current day                                                                        |  |
| Power yesterday                                                           | Area chart with the course of the power for the previous day                                                                       |  |
| Yield of the last 31 days  • Bar chart with the energy yields of the last |                                                                                                    |  |
| Yields of the last 12 months                                              | Bar chart with the energy yields of the last 12 months                                                                             |  |
| CO <sub>2</sub> avoided                                                   | <ul> <li>CO<sub>2</sub> avoided for the current day</li> <li>CO<sub>2</sub> avoided for the total runtime of the plant*</li> </ul> |  |
| Revenue                                                                   | Revenue for current day     Revenue for the runtime of the plant*                                                                  |  |
| Specific annual yield                                                     | Bar chart with the specific annual yield of the complete plant for the total runtime of the plant *                                |  |

Data quantity depends on when the plant was detected for the first time using the Sunny Beam.

### Display of Measured and Calculated Values in Diagrams

The Sunny Beam displays complete data in the diagrams in black. The Sunny Beam calculates incomplete data and displays these in gray. Data may be incomplete for the following reasons:

- There are no complete data for the time period, as the plant was only commissioned during this
  time period.
- In the meantime, the Sunny Beam is not connected to the plant in the time period. As a result, the Sunny Beam could not query any data from the inverters. In this case, the Sunny Beam regularly attempts to request the missing data from the inverters.
- There are not yet any data available for the time period, as the time period has not yet been completed.

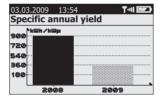

Figure 7: Gray bar for the current year that has not yet been completed (example "2009")

## 5.5.2 Accessing the Plant View

The Plant view displays the data of the complete plant.

- In the main menu, select Plant view.
  - ☑ The "Power today" chart appears.
- 2. To access the next chart, turn the control button in any direction.
- 3. To access the next chart, turn the control button in the same direction.
- 4. To access the previous graphic, turn the control button in the opposite direction.

# 5.5.3 Accessing the Inverter View

The Inverter view graphically displays the data of each individual inverter.

- 1. In the main menu, select Inverter views.
  - ☑ "Inverter views" appears.
- 2. Select the desired inverter.
  - ☑ The "Power today" chart appears.
- 3. To access the next chart, turn the control button in any direction.

## 5.5.4 Symbols in the Chart View

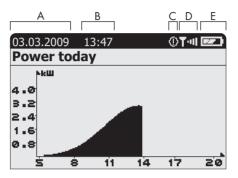

Figure 8: "Power today" chart view (example)

| Position | Symbol      | Meaning                                            |
|----------|-------------|----------------------------------------------------|
| Α        |             | Date                                               |
| В        |             | Time                                               |
| C*       |             | The "Information" event has occurred and is unread |
|          | 0           | The event "Warning" has occurred and is unread     |
|          | $\triangle$ | The event "Error" has occurred and is unread       |

<sup>\*</sup> The "Information" and "Warning" events count as read as soon as the "Events" menu is accessed. Sunny Beam no longer shows the symbol in the display. The "Error" event only counts as read as soon as the "Events" menu is accessed.

| Position | Symbol       | Meaning                                |
|----------|--------------|----------------------------------------|
| D*       | <b>T</b> -01 | Very good connection                   |
|          | <b>T</b> ∘∎  | Good connection                        |
|          | <b>T</b> -1  | Unreliable connection                  |
|          | <b>T</b> ·   | Critical connection                    |
|          | T            | No connection                          |
|          | T            | Establish connection                   |
| E**      | (Rate)       | Accumulator is fully charged           |
|          |              | Accumulator is no longer fully charged |
|          |              | Accumulator is fully discharged        |

<sup>\*</sup> Sunny Beam only shows the symbol in the chart view.

<sup>\*\*</sup> If you charge the accumulators in the Sunny Beam using the computer or the USB plug-in power supply, the accumulator symbol is animated.

# 5.6 Accessing and Reading Events

The Sunny Beam reports the following events:

| Device     | Event                                                        |
|------------|--------------------------------------------------------------|
| Inverter   | Information, warning, error                                  |
| Sunny Beam | Information, if the Sunny Beam is not connected to a device. |

The Sunny Beam shows unread events as symbols in the chart view (see section 5.5.4). The Sunny Beam additionally reports errors through a signal tone. Terminated errors or warnings are changed to the event "Information".

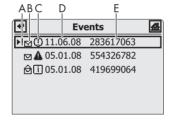

Figure 9: Events menu (example)

| Position | Symbol   | Meaning                |
|----------|----------|------------------------|
| Α        | !        | Event is still present |
| В        | ð        | Read event             |
|          | <b>V</b> | Unread event           |

| Position | Symbol | Meaning                                                                                                    |
|----------|--------|----------------------------------------------------------------------------------------------------|
| С        |        | "Information" event                                                                                                    |
|          |        | This event is displayed, for example, if a warning is terminated.                                                                                      |
|          | 0      | "Warning" event                                                                                                    |
|          |        | This event is displayed, for example, if an error may occur in the inverter in the foreseeable future, e.g. in the event of frequent grid overvoltage. |
|          | Δ      | "Error" event                                                                                                    |
|          | •      | This event is displayed if the inverter requires external help in order to function correctly. Access the details about this event.                    |
| D        |        | Date of the event                                                                                                    |
| Е        |        | Name or serial number of the inverter to which the event applies.                                                                                      |

#### Details About the Events:

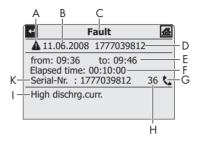

Figure 10: Details of a selected event (example, "Error" event)

| Position | Meaning                                                                                                    |  |
|----------|----------------------------------------------------------------------------------------------------|--|
| Α        | Symbol of the respective event                                                                                      |  |
| В        | Date of the event                                                                                                   |  |
| С        | Name of the respective event                                                                                        |  |
| D        | Name or serial number of the inverter where the event occurred.                                                     |  |
| Е        | Time of the event:                                                                                                  |  |
|          | <ul> <li>"since:" Start time of the event. The event has not yet ended or the end time<br/>is not known.</li> </ul> |  |
|          | • "from: until:" = Start time to end time of the event. The event has ended.                                        |  |
|          | <ul> <li>"until:" = End time of the event. The event has ended and the start time is<br/>unknown.</li> </ul>        |  |

| Position | Meaning                                                                                                    |
|----------|----------------------------------------------------------------------------------------------------|
| F        | Duration of the event:                                                                                                    |
|          | Stated in the format "Hours: Minutes: Seconds".                                                                                              |
|          | • "-:-:" = Event has not yet ended or the duration cannot be calculated, as the start time or the end time are not known.                    |
| G        | Symbols of the "Error" event:                                                                                                    |
|          | = Contact installer (installer is to contact SMA Service Line)                                                                               |
|          | = Contact installer                                                                                                    |
| Н        | Event number*                                                                                                    |
|          | In the Installation Manual of the inverter in which the event has occurred, you can find a detailed rectifying measure via the event number. |
| I        | The error message of the inverter and rectifying measure are displayed one after another.                                                    |
| K        | Serial number of the inverter where the event occurred.                                                                                      |

<sup>\*</sup> For an inverter with integrated SMA Bluetooth, the event number is also shown on its display.

1. Select Events.

38

- 2. In order to access details of the event, select the desired event.
- 3. If the "Error" event is displayed, contact the installer and notify him/her of the event number (H) and serial number (K).

### 5.7 Storing Plant Data on the Computer

The plant data stored in the Sunny Beam can be stored on your computer as CSV files. The CSV files can be opened in e.g. Microsoft Excel and the data can be used to create diagrams.

The Sunny Beam stores the plant data for at least 90 days. The storage volume depends on the number of inverters. Once the memory is full, the Sunny Beam overwrites the old plant data from its memory.

The Sunny Beam stores the following plant data in CSV files:

| File name*   | Explanation            | Values Contained                                                     |  |
|--------------|------------------------|----------------------------------------------------------------------|--|
| YY-MM-DD.CSV | Day file               | Power of individual inverters for this day.                          |  |
| Example:     | A file for every day   | A value in kW is stored every 10 minutes                             |  |
| 10-07-15.CSV |                        | Total energy of individual inverters for th<br>day in kWh            |  |
|              |                        | Previously generated total energy of the individual inverters in kWh |  |
| YYYY-MM.CSV  | Monthly file           | Total energy of individual inverters for                             |  |
| Example:     | A file for every month | every day of the month in kWh                                        |  |
| 2010-11.CSV  |                        |                                                                      |  |
| ERROROBJ.CSV | Event file             | Errors and warnings of all inverters                                 |  |

<sup>\*</sup> YY = last 2 digits of the year, YYYY = year, MM = month, TT = day

# i Inverters with SMA Bluetooth Piggy-Back

For inverters with integrated SMA *Bluetooth* Piggy-Back, it can take as long as until noon the next day, before the Sunny Beam can save the CSV files.

The decimal separator and the timestamp format in the CSV files are determined by the settings in the Sunny Beam.

#### Requirement:

40

- $\square$  The operating system of the computer is supported by the Sunny Beam (see section 11).
- 1. Connect the Sunny Beam to the computer using the USB connection cable.
  - ☑ The message stating that the Sunny Beam is updating the data is shown briefly.
  - The computer detects the Sunny Beam like a removable media device. Two new drives are added to the computer.
- 2. Open the drive "SBEAM" and the folder "SBEAM".
- 3. Copy the CSV files of the folder "SBEAM" onto the computer.
- Remove the Sunny Beam using the "Safely Remove Hardware" icon in the task bar of the computer.
- 5. Unplug the USB connection cable from the computer and the Sunny Beam.

# 6 Settings

### 6.1 Menu Overview

| Plant view     |                  |                                    |                                                |                           |  |
|----------------|------------------|------------------------------------|------------------------------------------------|---------------------------|--|
| Inverter views | 5                |                                    |                                                |                           |  |
| Events         |                  |                                    |                                                |                           |  |
| Settings       | Display options  | Contrast                           | Upper contrast<br>Lower contrast               |                           |  |
|                |                  | Display off after                  | <del></del>                                    |                           |  |
|                |                  | Balance factors                    | Revenue/kWh                                    | Complete plant "Inverter" |  |
|                |                  |                                    | CO <sub>2</sub> /kWh                           |                           |  |
|                | Alarm            | Signal tone every                  |                                                |                           |  |
|                | Date & time      | Date                               |                                                |                           |  |
|                |                  | Daylight saving time               |                                                |                           |  |
|                |                  | Time                               |                                                |                           |  |
|                |                  | Time zone                          |                                                |                           |  |
|                | Data Query       | Data query every                   | ery every                                      |                           |  |
|                |                  | Nighttime deactivation             | Active                                         |                           |  |
|                | Country settings | Country                            |                                                |                           |  |
|                |                  | Language                           |                                                |                           |  |
|                |                  | Currency                           |                                                |                           |  |
|                |                  | CO <sub>2</sub> emission avoidance |                                                |                           |  |
|                |                  | Formats                            | Decimal separator Date format Timestamp format |                           |  |
|                | PV plant         | Connected devices                  | '                                              |                           |  |
|                | · ·              | New plant search                   |                                                |                           |  |
|                |                  | Change device name                 |                                                |                           |  |
|                |                  | Offset energy meter                |                                                |                           |  |
|                |                  | Plant power in kWp                 |                                                |                           |  |

| Service | Diagnostics      | Connection quality |            |
|---------|------------------|--------------------|------------|
|         |                  | Device information | Sunny Beam |
|         |                  |                    | "Inverter" |
|         | Update           |                    |            |
|         | Default settings |                    |            |

### 6.2 Initial Settings

### 6.2.1 Change device name

You can change the names of the detected inverters displayed in the Sunny Beam. The Sunny Beam displays the serial number or a previously assigned device name as the device name for the inverter. Device names, for example, can already be changed using the Sunny Explorer or the Sunny WebBox with *Bluetooth*. The Sunny Beam does not display a previously assigned device name if the device name contains characters that are unknown to the Sunny Beam. An overview of the characters that the Sunny Beam can display can be read in the Sunny Beam on the input page for the device name.

You can assign individual device names in the Sunny Beam. These device names only apply for the Sunny Beam and are not transferred to other devices. You can change the serial number to a representative device name. As a result, you can better distinguish between the inverters in the Sunny Beam.

- Select Settings > PV plant > Change device name.
  - ☑ "Change device name" appears.
- 2. Select the serial number or a previously assigned device name.
  - ☑ The input page appears.
- Select the arrow [←] until the previous device name has been deleted from the bottom of the display.
- 4. To cancel the entry, select the cross [X].
- 5. Enter the desired device names:
  - Turn the control button until the desired character has been highlighted. For this purpose, avoid using umlauts as these characters cannot be displayed correctly in the CSV files.
  - Push the button
  - ☑ The selected character is shown at the bottom of the display.
  - Repeat the steps until the desired device name has been entered.
- 6. Select the checkmark  $[\checkmark]$ . In this way, you save the entered device name.

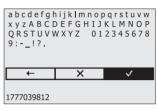

## 6.2.2 Setting the CO<sub>2</sub> Factor for Calculating the CO<sub>2</sub> Savings Factor

The  $CO_2$  factor for calculating the  $CO_2$  saved depends on the fuel mix of the location of the plant. You can find out how high the  $CO_2$  factor of the location is by asking your electric utility company.

- Select Settings > Display options > Factors of balance > CO2 / kWh.
- 2. Set the CO<sub>2</sub> factor.

### 6.2.3 Deactivating Overnight Shutdown for Wind Inverters

If you use wind inverters, you must deactivate the overnight shutdown of the Sunny Beam. As a result, the Sunny Beam also queries data from the wind inverters at night. The overnight shutdown is activated by default.

- Select Settings > Data query > Overnight shutdown.
- To deactivate overnight shutdown, deactivate the selection field "active".
   Tip: To prevent electric discharge of the accumulator with deactivated overnight shutdown, connect the Sunny Beam to the power supply at night (section 8.1.1).

### 6.2.4 Setting Plant Power in kWp

If no value for plant power in kWp was set when the Sunny Beam was commissioned, you can subsequently set the value. The default setting is 0.00 kWp.

<sup>\*</sup> For further information on the CO<sub>2</sub> factor, see section 1.

#### Importance of Plant Power in kWp and Specific Annual Yield

The plant power in kWp (kilowatt peak) is the maximum possible power of the plant. The Sunny Beam requires the system power in kWp to calculate the specific annual yield (kWh/kWp). The specific annual yield makes it possible to directly compare PV plants of different sizes. The calculated specific annual yield indicates the energy yield for the plant size per 1 kWp of power installed.

The Sunny Beam displays the specific annual yield in the Plant view. The Sunny Beam can display the specific annual yield for the last 31 years. For a new detection of a plant, the specific annual yield of the last 20 years is displayed. The more years are included, the narrower the columns in the chart will be.

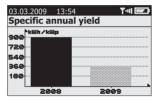

Figure 11: "Specific annual yield" chart in the plant view (example)

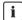

#### Requires data from January to December

The specific annual yield for one year is only representative if the Sunny Beam can use data for an entire year. If your plant was commissioned in July, for instance, there is no data from the previous months. The present data (from July to December) will then be projected to the entire year by the Sunny Beam. If the data for at least 330 days (= 11 months) of a year are not present, the Sunny Beam displays the columns in gray.

#### Automatic Calculation of the Specific Annual Yield in the Sunny Beam

The Sunny Beam calculates the specific annual yield as follows:

$$\frac{\text{kWh (kilowatt-hour)}}{\text{kWp (kilowatt peak)}} = \text{specific annual yield}$$

The value for kWh is calculated as follows:

### Example

Formula if the daily energy values for 250 days of a year are present:

$$\frac{\text{(e-day 1)} + (\text{e-day 2)} + (\text{e-day ...}) + (\text{e-day 250})}{250 \text{ days}} \times 365 \text{ days} = \text{value for kWh}$$

- Select Settings > PV Plant > Plant Power in kWp.
- 2. Set plant power in kWp.

## 6.3 Adjusting the Display Contrast

- 1. Select Settings > Display options > Contrast.
- Select Upper contrast or Lower contrast.
- 3. Set the contrast.

46

### 6.4 Adjusting the Display Deactivation

To save energy, the Sunny Beam can deactivate its display at night. Display deactivation takes place after 1 minute by default. You can adjust the interval until display deactivation or set the display to always remain switched on (setting "---").

If the interval until deactivation is greater than three minutes, the "Power today" chart appears after three minutes of inactivity. The Sunny Beam displays the "Power today" chart until the display is deactivated after the remaining specified interval has expired.

- Select Settings > Display options > Display off after.
- Set the interval.
   Tip: The shorter the interval, the smaller the amount of energy consumed by the Sunny Beam.
- 3. To have the display always switched on, select - -.

### 6.5 Adjusting the Repetition of the Signal Tone for Errors

The Sunny Beam uses a signal tone to inform you of errors. The signal tone is repeated until you press the control button, however, not for more than 24 hours. Repetition takes place after 30 minutes by default.

- Select Settings > Alerts.
- Select Signal tone every.
  - Signal tone can be heard.
- 3. Set the desired interval after which the signal tone is to be repeated.
- 4. To disable the signal tone for errors, select ---.

#### 6.6 Formats and Units

### 6.6.1 Changing the Date Format

- 1. Select Settings > Country settings > Formats > Date format.
- Set the desired date format.

## 6.6.2 Changing the Timestamp Format

#### Possible settings:

12h format (e.g. 6:00pm), 24h format (e.g. 18:00)

- Select Settings > Country settings > Formats > Time format.
- 2. Set the desired time format.

## 6.6.3 Changing the Format of the Decimal Separator

You can change the format of the decimal separator that is used in the chart views and CSV files. The decimal separator in the power and energy display is always a point and cannot be changed.

- Select Settings > Country settings > Formats > Decimal separator.
- Set the desired decimal separator.

## 6.6.4 Changing the Currency

- Select Settings > Country settings > Currency.
- 2. Set the desired currency.

48

### 6.6.5 Changing the Weight Unit of the CO<sub>2</sub> Avoidance

- Select Settings > Country settings > CO<sub>2</sub> avoidance.
- Set the desired unit.

### 6.7 Time Settings

### 6.7.1 Changing the Time Settings After Sunset

If you use the PV inverter, change the time settings (date, daylight saving time, time, time zone) of the Sunny Beam only after the sun has set if possible. The PV inverters no longer feed in after the sunset. The time difference therefore has no affect on the charts on the display of the Sunny Beam.

### 6.7.2 Changing the Date

- 1. Select Settings > Date & Time.
- Select Date and set the desired date.

## 6.7.3 Changing the Time

- Select Settings > Date & Time.
- 2. Select **Time** and set the desired time.

### 6.7.4 Changing the Time Zone

- Select Settings > Date & Time.
- 2. Select the previously configured time zone.
- 3. Set the desired time zone.

## 6.7.5 Switching Daylight Saving Time On/Off

Using the Sunny Beam, you can switch daylight saving time on or off for the devices of your plant.

- 1. Select **Settings > Date & Time**.
- 2. To switch on daylight saving time, activate the selection field "Daylight saving time".
- 3. To switch off daylight saving time, deactivate the selection field "Daylight saving time".

## 6.8 Changing the Country

If you change the country, the settings in the menu are automatically adjusted to the selected country. If desired, you can manually change the settings in the menu.

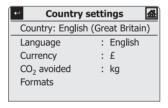

Figure 12: "Country settings" menu (example)

- 1. Select Settings > Country settings > Country.
- 2. Set the desired country.

50

## 6.9 Changing the Language

- 1. If an unknown language is configured:
  - Press and hold the control button for approximately 10 seconds until the SMA logo appears on the display.
  - Set the desired language.
  - Select [>>].
  - Select [Main menu].
- 2. If a known language is configured:
  - Select Settings > Country settings > Language.
  - Set the desired language.

### 6.10 Repeating the Plant Search/Requesting Data

When performing a new plant search, all existing data, CSV files, and settings in the Sunny Beam are stored.

- 1. Set up the Sunny Beam at its intended installation location.
- 2. Select Settings > PV plant > New plant search.
- 3. Select [Search now].
  - ☑ The plant search will start.
  - ☑ "Plants found" appears. The NetID of your plant is shown.
  - **★** Is the NetID of your plant not shown?
    - See section 10.

- Select your NetID.
  - "Establish connection" appears. Sunny Beam establishes a connection to the inverters and device with repeater function

    \*

    1. \*\*

    1. \*\*

    1. \*\*

    1. \*\*

    1. \*\*

    1. \*\*

    1. \*\*

    1. \*\*

    1. \*\*

    1. \*\*

    1. \*\*

    1. \*\*

    1. \*\*

    1. \*\*

    1. \*\*

    1. \*\*

    1. \*\*

    1. \*\*

    1. \*\*

    1. \*\*

    1. \*\*

    1. \*\*

    1. \*\*

    1. \*\*

    1. \*\*

    1. \*\*

    1. \*\*

    1. \*\*

    1. \*\*

    1. \*\*

    1. \*\*

    1. \*\*

    1. \*\*

    1. \*\*

    1. \*\*

    1. \*\*

    1. \*\*

    1. \*\*

    1. \*\*

    1. \*\*

    1. \*\*

    1. \*\*

    1. \*\*

    1. \*\*

    1. \*\*

    1. \*\*

    1. \*\*

    1. \*\*

    1. \*\*

    1. \*\*

    1. \*\*

    1. \*\*

    1. \*\*

    1. \*\*

    1. \*\*

    1. \*\*

    1. \*\*

    1. \*\*

    1. \*\*

    1. \*\*

    1. \*\*

    1. \*\*

    1. \*\*

    1. \*\*

    1. \*\*

    1. \*\*

    1. \*\*

    1. \*\*

    1. \*\*

    1. \*\*

    1. \*\*

    1. \*\*

    1. \*\*

    1. \*\*

    1. \*\*

    1. \*\*

    1. \*\*

    1. \*\*

    1. \*\*

    1. \*\*

    1. \*\*

    1. \*\*

    1. \*\*

    1. \*\*

    1. \*\*

    1. \*\*

    1. \*\*

    1. \*\*

    1. \*\*

    1. \*\*

    1. \*\*

    1. \*\*

    1. \*\*

    1. \*\*

    1. \*\*

    1. \*\*

    1. \*\*

    1. \*\*

    1. \*\*

    1. \*\*

    1. \*\*

    1. \*\*

    1. \*\*

    1. \*\*

    1. \*\*

    1. \*\*

    1. \*\*

    1. \*\*

    1. \*\*

    1. \*\*

    1. \*\*

    1. \*\*

    1. \*\*

    1. \*\*

    1. \*\*

    1. \*\*

    1. \*\*

    1. \*\*

    1. \*\*

    1. \*\*

    1. \*\*

    1. \*\*

    1. \*\*

    1. \*\*

    1. \*\*

    1. \*\*

    1. \*\*

    1. \*\*

    1. \*\*

    1. \*\*

    1. \*\*

    1. \*\*

    1. \*\*

    1. \*\*

    1. \*\*

    1. \*\*

    1. \*\*

    1. \*\*

    1. \*\*

    1. \*\*

    1. \*\*

    1. \*\*

    1. \*\*

    1. \*\*

    1. \*\*

    1. \*\*

    1. \*\*

    1. \*\*

    1. \*\*

    1. \*\*

    1. \*\*

    1. \*\*

    1. \*\*

    1. \*\*

    1. \*\*

    1. \*\*

    1. \*\*

    1. \*\*

    1. \*\*

    1. \*\*

    1. \*\*

    1. \*\*

    1. \*\*

    1. \*\*

    1. \*\*

    1. \*\*

    1. \*\*

    1. \*\*

    1. \*\*

    1. \*\*

    1. \*\*

    1. \*\*

    1. \*\*

    1. \*\*

    1. \*\*

    1. \*\*

    1. \*\*

    1. \*\*

    1. \*\*

    1. \*\*

    1. \*\*

    1. \*\*

    1. \*\*

    1. \*\*

    1. \*\*

    1. \*\*

    1. \*\*

    1. \*\*

    1. \*\*

    1. \*\*

    1. \*\*

    1. \*\*

    1. \*\*

    1. \*\*

    1. \*\*

    1. \*\*

    1. \*\*

    1. \*\*

    1. \*\*

    1. \*\*

    1. \*\*

    1. \*\*

    1. \*\*

    1. \*\*

    1. \*\*

    1. \*\*

    1. \*\*

    1. \*\*

    1. \*\*

    1. \*\*

    1. \*\*

    1. \*\*

    1. \*\*

    1. \*\*

    1. \*\*

    1. \*\*

    1. \*\*

    1. \*\*

    1. \*

    1. \*\*

    1. \*

    1. \*

    1. \*

    1. \*

    1. \*

    1. \*

    1. \*

    1. \*

    1. \*

    1. \*

    1. \*

    1. \*

    1. \*

    1. \*

    1. \*

    1. \*

    1. \*

    1. \*

    1. \*

    1. \*

    1. \*

    1. \*

    1. \*

    1. \*

    1. \*

    1. \*

    1. \*

    1. \*

    1. \*

    1. \*

    1. \*

    1. \*

    1. \*

    1. \*

    1. \*

    1. \*

    1. \*

    1. \*

    1. \*

    1. \*

    1. \*

    1. \*

    1. \*

    1. \*

    1. \*

    1. \*

    1. \*

    1. \*

    1. \*

    1. \*

    1. \*

    1. \*

    1. \*

    1. \*

    1. \*

    1. \*

    1. \*

    1. \*

    1. \*

    1. \*

    1. \*

    1. \*

    1. \*
  - ☑ "Devices found" appears. The serial numbers of all your inverters are listed.
  - **★** Are not all of your inverters listed or are other inverters listed?
    - See section 10
- If the plant consists of more than 12 inverters, select 12 inverters that are to be managed by the Sunny Beam. For this purpose, deactivate the selection fields of the inverters that are not to be managed by the Sunny Beam.
- 6. Select [OK].
  - ☑ "Data administration" appears.
- 7. Choose whether the Sunny Beam is to request all data from the inverters again or not:
  - To request all data from the inverters again, activate the selection field.
     Tip: Only use this function if there are data missing in the Sunny Beam or the data are incorrect. For redetection, only the data from the last 20 years are detected.
  - In order not to request all the data again, select [>>].
  - ☑ "Establish connection" appears. Sunny Beam establishes a connection to the inverters and devices with repeater function and requests data. If you request all the data again, this process can take several minutes depending on the amount of data.
  - ✓ "Connected devices" appears. Inverters and devices with repeater function \*\* ( ≥ ) are listed. All devices are marked with a checkmark.
  - ★ Are not all devices marked with a checkmark?
    - See section 10

<sup>\*</sup> SMA Bluetooth Repeater, SMA Bluetooth Repeater Outdoor, SMA Power Injector with Bluetooth

 $<sup>{}^{**} \</sup>mathsf{SMA} \; \textit{Bluetooth} \; \mathsf{Repeater}, \mathsf{SMA} \; \textit{Bluetooth} \; \mathsf{Repeater} \; \mathsf{Outdoor}, \mathsf{SMA} \; \mathsf{Power} \; \mathsf{Injector} \; \mathsf{with} \; \mathsf{Bluetooth}$ 

- 8. Select [OK].
  - ☑ "Time zone" appears.
- 9. To change the time zone, select the configured time zone and set the desired time zone.
- 10. Select [>>].
  - ☑ "Time and date" appears.
- To change the time settings (date, daylight saving time, time, time zone) of the plant, adjust the settings as desired.
  - i Inverters with SMA Bluetooth Piggy-Back

The Sunny Beam transmits the time settings to the inverter. If you change the values for the time settings and reset the time as a result, the data for this time difference are deleted in inverters with SMA Bluetooth Piggybe reset if you change the settings for the time zone or daylight saving time.

- 12. Select [>>].
  - ☑ "Plant power" appears.
- 13. Select **Plant power in kWp** and set the plant power of the plant in kWp.
- 14. Select [>>].
- ☑ "Power today" appears. Sunny Beam is put into operation.

## 6.11 Changing the Plant Password

If you have changed the plant password for "User" after commissioning the Sunny Beam, you must adjust the plant password in the Sunny Beam to the modified plant password. As a result, the Sunny Beam can request the data of the inverter again.

#### Requirement:

54

☐ All inverters feed in.

### Explanation of the Symbols in the "Connected Devices" Menu

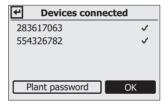

Figure 13: "Connected devices" menu (example)

| Symbol                                              | Explanation                                            |
|-----------------------------------------------------|--------------------------------------------------------|
| ✓                                                   | Inverter has the same plant password as the Sunny Beam |
| Inverter has a different password to the Sunny Beam |                                                        |

| Symbol                         | Explanation                                                                   |
|--------------------------------|-------------------------------------------------------------------------------|
| 2.7                            | Sunny Beam has a connection to this device:                                   |
| _                              | SMA Bluetooth Repeater                                                        |
| SMA Bluetooth Repeater Outdoor |                                                                               |
|                                | SMA Power Injector with Bluetooth                                             |
| ?                              | Sunny Beam checks the connection status and the plant password of this device |
| ×                              | Sunny Beam is not connected to this device                                    |

1. Select Settings > PV plant > Connected devices.

☑ "Connected devices" appears:

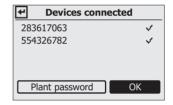

- 2. Select [Plant password].
  - ☑ The input page appears:

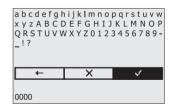

55

3. Select the arrow [ — ] until the previous plant password at the bottom of the screen.

- 4. Turn the control button until the desired character has been highlighted.
- 5. Push the button.
  - ☑ The selected character is shown at the bottom of the display.
- 6. Repeat the last two steps until the desired plant password has been entered.
- 7. To cancel the entry, select the cross [X].
- 8. Select the checkmark [ ]. In this way, you save the entered plant password.
- ☑ "Connected devices" appears.

### 6.12 Changing the Data Query Frequency

You can change the frequency at which the Sunny Beam is to query data from the inverters. For frequent data queries, the Sunny Beam reports the inverter error more quickly. The default setting is one hour

- 1. Select Settings > Data query > Data query every.
- 2. Set the frequency.

56

Tip: The less frequent the data query, the smaller the amount of energy consumed by the Sunny Beam. One query per hour is sufficient. The data is cached in the inverter.

### 6.13 Checking the Connection Quality

You can view the connection quality of the Sunny Beam for the device with which the Sunny Beam is directly connected to the plant. Using this device, the Sunny Beam initiates the establishment of the *Bluetooth* network in the plant.

# i Very high energy consumption

As long as the "Connection quality" menu is open, the Sunny Beam checks the connection without interruption. The energy consumption of the Sunny Beam is very high during this time.

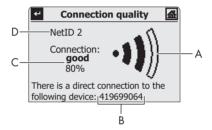

Figure 14: "Connection quality" menu (example)

| Position | Symbol                          | Meaning                                                |
|----------|---------------------------------|--------------------------------------------------------|
| Α        | Connection quality is very good |                                                        |
|          | -1)))                           | Connection quality is good                             |
|          | •10))                           | Connection quality is unreliable                       |
|          | •0)))                           | Connection quality is critical                         |
|          | ∘ŋ <b>)</b> ))                  | No connection                                          |
| В        |                                 | Serial number or name of the connected device          |
| С        |                                 | Connection quality stated in words and as a percentage |
| D        |                                 | NetID of the plant                                     |

- 1. Select Service > Diagnostics > Connection quality.
- 2. Read connection quality under "Connection".
  - ☑ Connection quality is at least "good".
  - **★** Connection quality is not at least "good"?
    - See section 10.

## 6.14 Accessing Device Information

The device information contains the following information about the following devices:

| Device                            | Information                                                                                                 |  |
|-----------------------------------|----------------------------------------------------------------------------------------------------|--|
| Sunny Beam                        | Serial number, firmware version, hardware,<br>Bluetooth version, accumulator status<br>(in V and mA), NetID |  |
| Inverter                          | Type, serial number, software package of the inverter with integrated Bluetooth or the SMA Bluetooth Piggy- |  |
| SMA Bluetooth Repeater            | Type, serial number, software package                                                                       |  |
| SMA Bluetooth Repeater Outdoor    |                                                                                                    |  |
| SMA Power Injector with Bluetooth |                                                                                                    |  |

- 1. Select Service > Diagnostics > Device information.
- 2. To access data about the Sunny Beam, select **Sunny Beam**.
- 3. To access information about an inverter, select the name of the inverter.

### 6.15 Performing an Update

When the Sunny Beam is updated, all the settings and data will be saved.

#### Requirement:

Operating system of the computer is supported by the Sunny Beam (see section 11).

#### Required Material:

- Computer with internal connection (the required Sunny Beam update file is available online)
- USB connecting cable
- Download the update file "BEAM-x.xx.upd\*" from the download area at www.SMA.de/en and store on your computer.
- In the Sunny Beam, select **Service > Update**.
- Connect the Sunny Beam to the computer using the USB connection cable.
  - ☑ Sunny Beam updates the files. The computer detects the Sunny Beam like a removable media device. For this purpose, the "SBEAM" and "UPDATE" drives are added to the computer.
  - ✓ On the computer, a window appears containing the "UPDATE" folder appears.
  - ➤ Does a window containing the "UPDATE" folder not appear on your computer?
    - If the operating system of the computer is Windows XP/Windows 2000, open My Computer and open the "UPDATE" drive.
    - If the operating system of the computer is Windows Vista, select Start > My Computer and open the "UPDATE".
- Open the "UPDATE" drive.

<sup>\*</sup> x.xx stands for the version of the update file.

- 5. If there is already a file in the "UPDATE" folder, delete this file.
- 6. Copy the "BEAM-x.xx.upd" file into the "UPDATE" folder.
- 7. In the Sunny Beam, select [OK].
  - ☑ The message opens if the Sunny Beam is to be updated now.
- 8. In the Sunny Beam, select [Yes].
  - Update starts.
  - ☑ "Power today" appears.
- Access device information (see section 6.14 "Accessing Device Information", page 59) and compare the firmware version of the Sunny Beam with the firmware version stated in the download area.
- Remove the Sunny Beam using the "Safely Remove Hardware" icon in the task bar of the computer.
- 11. Unplug the USB connection cable from the computer and the Sunny Beam.
- Update is completed.

### 6.16 Restoring Factory Setting

If you wish to restore the factory setting of the Sunny Beam, the plant data, CSV files, and personal settings stored in the Sunny Beam will be deleted. Restoring the factory setting can take several minutes.

- Select Service > Factory setting.
- 2. Select [Yes].
  - ☑ The factory setting begins to be restored.
- ☑ The display switches off. The factory setting is restored.

# 7 Device Replacement/Plant Extension (Installer)

### 7.1 Device Replacement

### 7.1.1 Replacing Inverters in the Plant

| Proc | edure                                                                                                    | See                                                            |
|------|----------------------------------------------------------------------------------------------------|----------------------------------------------------------------|
| 1    | Note the total energy value of the previous inverter:  • For inverters with a display, read the total energy value (E-Total) of the inverter on its display.  • For inverters without a display, detect plants with Sunny Explorer and read the total energy value of the inverter in the Sunny Explorer. | Inverter Installation<br>Manual or<br>Sunny Explorer help      |
| 2    | Decommission the previous inverters.                                                                                                    | Inverter Installation<br>Manual                                |
| 3    | <ul> <li>For a new inverter, set the NetID of the plant:</li> <li>For inverters with integrated Bluetooth, set the NetID in the inverter.</li> <li>For inverters with retrofitted SMA Bluetooth Piggy-Back, set the NetID at the fitted SMA Bluetooth Piggy-Back.</li> </ul>                              | Inverter Installation<br>Manual or SMA<br>Bluetooth Piggy-Back |
| 4    | Commission the new inverters.                                                                                                    | Inverter Installation<br>Manual                                |
| 5    | For new inverters, use Sunny Explorer to set the plant passwords $^{\star}$ of the plant.                                                                                                    | Sunny Explorer help                                            |

| Procedure |                                                                                                    | See                 |
|-----------|----------------------------------------------------------------------------------------------------|---------------------|
| 6         | For new inverters, use Sunny Explorer to set the total energy value (E-Total) of the previous inverter. | Sunny Explorer help |
| 7         | Repeat the plant search in the Sunny Beam.                                                              | Section 6.10        |
| 8         | In the Sunny Beam, set the revenue per kWh for new inverters.                                           | Section 7.2.3       |

<sup>\*</sup> Plant passwords of the user groups "User" and "Installer"

## 7.1.2 Replacing the SMA Bluetooth Repeater in the Plant

| Procedure |                                                                                                    | See                                              |
|-----------|----------------------------------------------------------------------------------------------------|--------------------------------------------------|
| 1         | Decommission the previous SMA Bluetooth Repeater.                                                                           | SMA Bluetooth<br>Repeater Installation<br>Manual |
| 2         | Commission the new SMA Bluetooth Repeater. For this purpose, set the NetID of the plant for the new SMA Bluetooth Repeater. | SMA Bluetooth<br>Repeater Installation<br>Manual |
| 3         | Repeat the plant search in the Sunny Beam.                                                                                  | Section 6.10                                     |

### 7.1.3 Adjusting the Energy Meter of an Inverter

The energy meter (total energy value) of an inverter must be adjusted in the inverter in the event of an inverter replacement by the installer. Otherwise, an incorrect total energy value (E-Total) will be displayed (e.g. for the Sunny WebBox, on large displays, in the Sunny Portal).

If the energy meter in the inverter is not adjusted, you can adjust the value shown in the Sunny Beam. This adjustment only affects the data of the Sunny Beam, not the inverter. Set the total energy value (E-Total) of the previous inverter in the Sunny Beam for the new inverters. You can determine the total energy value of the previous inverter from the CSV files (see section 5.7).

- 1. Select Settings > PV plant > Offset energy meter.
- Select the new inverter.
- 3. Select Display.

64

4. Set the total energy value of the previous inverter.

### 7.2 Plant Extension

## 7.2.1 Adding Inverters to the Plant

| Procedure |                                                                                                    | See                                                            |
|-----------|----------------------------------------------------------------------------------------------------|----------------------------------------------------------------|
| 1         | For a new inverter, set the NetID of the plant:  • For inverters with integrated <i>Bluetooth</i> , set the NetID in the inverter.     | Inverter Installation<br>Manual or SMA<br>Bluetooth Piggy-Back |
|           | <ul> <li>For inverters with retrofitted SMA Bluetooth Piggy-Back, set the<br/>NetID at the fitted SMA Bluetooth Piggy-Back.</li> </ul> |                                                                |
| 2         | Commission the new inverters.                                                                                                    | Inverter Installation<br>Manual                                |
| 3         | For new inverters, use Sunny Explorer to set the plant passwords $^{\star}$ of the plant.                                              | Sunny Explorer help                                            |
| 4         | Repeat the plant search in the Sunny Beam.                                                                                             | Section 6.10                                                   |
| 5         | In the Sunny Beam, set the revenue per kWh for new inverters.                                                                          | Section 7.2.3                                                  |

<sup>\*</sup> Plant passwords of the user groups "User" and "Installer"

### 7.2.2 Adding the SMA Bluetooth Repeater to the Plant

| Procedure |                                                                                                    | See                                              |
|-----------|----------------------------------------------------------------------------------------------------|--------------------------------------------------|
| 1         | Commission the SMA Bluetooth Repeater. For this purpose, set the NetID of the plant for the SMA Bluetooth Repeater. | SMA Bluetooth<br>Repeater Installation<br>Manual |
| 2         | Commission the plant.                                                                                               | Inverter Installation<br>Manual                  |
| 3         | Repeat the plant search in the Sunny Beam.                                                                          | Section 6.10                                     |

## 7.2.3 Setting the Revenue Per kWh

The revenue per kWh is the amount that you receive for each kWh fed into the power distribution grid. The revenue is legally regulated. The Sunny Beam requires the amount in order to calculate the revenue. If you retrofit inverters, a different revenue may apply for these inverters. You can therefore set different revenues for inverters in the Sunny Beam. The default setting is the value 0.45.

- 1. Select Settings > Display options > Balance factors > Revenue/kWh.
- To change the factor for all inverters, select Complete plant.
- 3. To change the factor for specific inverters, select the desired inverter.
- Set the factor.

### 8 Maintenance and Care

#### 8.1 Maintenance

### 8.1.1 Charging the Accumulators

You must charge the accumulators of the Sunny Beam in the following cases:

- Message on the display that the state of charge of the accumulator is too low.
- The display does not switch on, although the accumulators are correctly inserted.

You have three options for charging the accumulators:

- Place the Sunny Beam in a location with a lot of daylight. As a result, the Sunny Beam charges
  the accumulators using its integrated PV cell.
- Using the USB connection cable, connect the Sunny Beam to a computer that is switched on or a USB hub with its own power supply. To disconnect the Sunny Boy from the computer again:
  - Remove the Sunny Beam using the "Safely Remove Hardware" icon in the task bar of the computer.
  - Unplug the USB connection cable from the computer and the Sunny Beam.
- Using a USB plug-in power supply, connect the Sunny Beam to a socket-outlet.

During the charging process, the Sunny Beam displays the animated accumulator symbol until the accumulators are fully charged.

### 8.1.2 Replacing the Accumulators

The accumulators must be replaced if they are no longer charging properly and this adversely affects the operation of the Sunny Beam.

#### NOTICE

Damage to the Sunny Beam due to unsuitable accumulators or accumulators with different states of charge.

- Do not use any batteries.
- Accumulators of the wrong type may leak into the Sunny Beam. Only use accumulators, see section (11).
- Accumulators with different states of charge may damage the Sunny Beam. Use and replace
  the accumulators in pairs.
- Open the underside of the accumulator compartment.
- 2. Remove the accumulators.
- Insert new accumulators into the accumulator compartment. For this purpose, observe the marking in the accumulator compartment.
- 4. Close the accumulator compartment.
  - ☑ The Sunny Beam requests the time settings of the plant.
  - ☑ "Time and date" appears.

68

To change the time settings (date, daylight saving time, time, time zone) of the plant, adjust the settings as desired.

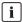

#### Inverters with SMA Bluetooth Piggy-Back

The Sunny Beam transmits the time settings to the inverter. If you change the values of the time settings and therefore reset the time, the data for this time difference are deleted for inverters with a fitted SMA *Bluetooth* Piggy-Back. Please note that the time may also be reset if you change the settings for the time zone or daylight saving time.

### 8.2 Cleaning the Sunny Beam

If the Sunny Beam is soiled, only clean the Sunny Beam with a slightly damp cloth. For this
purpose, only use cleaning agents that do not scour or corrode.

# 9 Decommissioning

### 9.1 Decommissioning the Sunny Beam

- 1. Open the underside of the accumulator compartment.
- 2 Remove the accumulators
- 3. Close the accumulator compartment.

### 9.2 Disposing of the Accumulators

You must dispose of the accumulators when they no longer charge properly and this affects the Sunny Beam. You can order new accumulators for the Sunny Beam from SMA Solar Technology AG (see section 12).

 Dispose of accumulators according to the disposal regulations which apply at the installation location.

## 9.3 Disposing of the Sunny Beam

- To dispose of the Sunny beam at the installation location, observe the disposal regulations
  which apply at the installation location.
- To have SMA dispose of the Sunny Beam, send the Sunny Beam back to SMA Solar Technology AG at your own cost, labeled "ZUR ENTSORGUNG" ("FOR DISPOSAL").

# 10 Troubleshooting

| Problem                                                | Cause                                                                 | Rectification                                                                                                    |
|--------------------------------------------------------|-----------------------------------------------------------------------|----------------------------------------------------------------------------------------------------|
| Sunny Beam does not<br>list the NetID of your<br>plant | In your plant, no device is within the radio range of the Sunny Beam. | Place the Sunny Beam nearer<br>to a device of the plant. If this<br>is not possible, use the<br>SMA Bluetooth Repeater to<br>bridge the radio gap. |
|                                                        | Devices of your plant are not in operation.                           | Commission the devices.                                                                                                    |
|                                                        | The NetID 0 (Bluetooth off) is set for the devices.                   | Set the NetID of your plant for<br>the devices.                                                                                                    |

| Problem                                                    | Cause                                                                                                    | Rectification                                                                                                    |
|------------------------------------------------------------|----------------------------------------------------------------------------------------------------|----------------------------------------------------------------------------------------------------|
| Sunny Beam does not<br>list all inverters of your<br>plant | Sunny Beam has completed plant search before all devices were connected to one another. For plants with many devices, it may take several minutes until all devices are connected to one another. | Repeat plant search.                                                                                                    |
|                                                            | Not all devices are connected to one another. The wireless connection of several devices may be disturbed by ambient conditions.                                                                  | Check the connection quality of the devices (see the respective manual). The connection quality of each device must be at least "good". If required, SMA Bluetooth Repeater or SMA Bluetooth Piggy-Back Plus may be used. |
|                                                            | Not all devices are connected to one another. In certain devices, the NetID of your plant may not be set.                                                                                         | Check whether the NetID of<br>your plant is set in the devices.                                                                                                    |
|                                                            | Inverters with retrofitted SMA Bluetooth Piggy-Back shut down overnight. Therefore, the Sunny Beam cannot establish a connection to these inverters at night.                                     | As soon as the inverters switch on in<br>the morning, the Sunny Beam is able<br>to establish a connection to them.                                                                                                    |

| Problem                                                                                   | Cause                                                                                                    | Rectification                                                                                                    |
|-------------------------------------------------------------------------------------------|----------------------------------------------------------------------------------------------------|----------------------------------------------------------------------------------------------------|
| The Sunny Beam lists<br>your inverters as well<br>as other inverters from<br>other plants | A different <i>Bluetooth</i> plant within the radio range of the Sunny Beam uses the same NetID as your <i>Bluetooth</i> plant.                                                                                                 | <ul> <li>Detect a free NetID for your plant using Sunny Explorer (see Sunny Explorer help).</li> <li>Set the NetID of your plant for all devices of the plant (except for Sunny Beam and Sunny Explorer).</li> </ul> |
| Connection quality of<br>the Sunny Beam is not<br>at least "good"                         | Sunny Beam is too far away from<br>the plant or the wireless connection<br>is disturbed. The cause of the<br>interference could be walls or<br>ceilings that excessively weaken the<br>waves used for wireless<br>transmission. | Place the Sunny Beam closer to a device of your plant. If this is not possible, use the SMA Bluetooth Repeater or the SMA Bluetooth Piggy-Back Plus to bridge the radio gap.                                         |

| Problem                                                                        | Cause                                                                                                    | Rectification                                                                                                    |
|--------------------------------------------------------------------------------|----------------------------------------------------------------------------------------------------|----------------------------------------------------------------------------------------------------|
| Some inverters are marked with a lock symbol ( ), others have a checkmark ( ✓) | Different plant passwords are set in the inverters for the user group "User".                                                                 | <ul> <li>Set the same plant password for "User" in all inverters using the Sunny Explorer (see Sunny Explorer help).</li> <li>Enter the plant password in the Sunny Beam (see section 6.11).</li> </ul>              |
|                                                                                | A different plant with SMA Bluetooth is located within the radio range of the Sunny Beam and uses the same NetID as your plant.               | <ul> <li>Detect a free NetID for your plant using Sunny Explorer (see Sunny Explorer help).</li> <li>Set the NetID of your plant for all devices of the plant (except for Sunny Beam and Sunny Explorer).</li> </ul> |
|                                                                                | Your plant was retrofitted with an inverter in which the plant password set for the user group "User" is different to that in the Sunny Beam. | For the new inverter, use the Sunny Explorer to set the plant password configured in your plant for the user group "User".  Tip: To access the plant password set in the Sunny Beam, see section 6.11.               |

| Problem                                                                                                    | Cause                                                                                                    | Rectification                                                                                                    |
|----------------------------------------------------------------------------------------------------|----------------------------------------------------------------------------------------------------|----------------------------------------------------------------------------------------------------|
| In the "Connected devices" list, inverters are sometimes marked with a cross (X)                                           | Inverters with SMA Bluetooth Piggy-Back: Inverters shut down at night. As the Sunny Beam cannot establish a connection to these inverters, the Sunny Beam displays a cross. As soon as the inverters are switched on in the morning, the cross symbol will disappear. |                                                                                                    |
|                                                                                                    | In the meantime, the Sunny Beam cannot establish a connection to these inverters. As soon as the Sunny Beam has established a connection to these inverters again, the cross will disappear.                                                                          |                                                                                                    |
| Error message: "For the display of a specific annual yield enter the performance of the plant under "Settings > PV plant". | When commissioning the Sunny Beam, no plant power was entered in kWp. Without this value, the Sunny Beam cannot calculate the "Specific annual yield" chart.                                                                                                    | Enter the value for the plant<br>power of your plant in kWp<br>(see section 6.2.4).                                                     |
| The Sunny Beam displays the warning symbol ( )                                                                             | A warning has occurred in an inverter.                                                                                                    | If the warning in the "Events"<br>menu is not shown as<br>terminated or if the warning<br>occurs frequently, contact<br>your installer. |

| Problem                           | Cause                                  | Rectification                                                                                                    |
|-----------------------------------|----------------------------------------|----------------------------------------------------------------------------------------------------|
| The Sunny Beam displays the error | An error has occurred in an inverter.  | Access details about this event<br>(see section 5.6).                                                                                                    |
| symbol ( 🔼 )                      |                                        | <ul> <li>Contact your installer and<br/>inform him/her about the<br/>event message and the serial<br/>number of the inverter in<br/>which the event occurred.</li> </ul> |
| In the evening, the               | Inverters with retrofitted             |                                                                                                    |
| Sunny Beam displays a             | SMA Bluetooth Piggy-Back shut          |                                                                                                    |
| warning symbol ( 🕦 ),             | down overnight. If you use the         |                                                                                                    |
| then an error symbol              | Sunny Beam several times during        |                                                                                                    |
| ( 🛕 ), and the event              | this period and initiate multiple data |                                                                                                    |
| "Communication                    | queries*, the event "Communication     |                                                                                                    |
| disturbed".                       | disturbed" is shown as connection to   |                                                                                                    |
|                                   | these inverters is not possible at     |                                                                                                    |
|                                   | night.                                 |                                                                                                    |
|                                   | As soon as the inverters switch on in  |                                                                                                    |
|                                   | the morning, the Sunny Beam is able    |                                                                                                    |
|                                   | to establish a connection to them.     |                                                                                                    |

<sup>\*</sup>When the "Power today" chart is open, the Sunny Beam queries the current power (Power) and the total energy (E-Total). Sunny Beam hides the value "Power" after 60 seconds, as the value is no longer up to date.

| Problem                           | Cause                                           | Rectification                                                                                                    |
|-----------------------------------|-------------------------------------------------|----------------------------------------------------------------------------------------------------|
| Signal tone can be heard          | An error has occurred in an inverter.           | <ul> <li>Access details about this event<br/>(see section 5.6).</li> </ul>                                                                                               |
|                                   |                                                 | <ul> <li>Contact your installer and<br/>inform him/her about the<br/>event message and the serial<br/>number of the inverter in<br/>which the event occurred.</li> </ul> |
|                                   |                                                 | Tip: If you no longer wish to<br>be informed of errors via a<br>signal tone, you can switch off<br>the signal tone<br>(see section 6.5).                                 |
|                                   | The state of charge of the accumulators is low. | Charge the accumulators in<br>the Sunny Beam<br>(see section 8.1.1).                                                                                                    |
| The display no longer switches on | The state of charge of the accumulators is low. | Charge the accumulators in<br>the Sunny Beam<br>(see section 8.1.1).                                                                                                    |
|                                   | Accumulators are not inserted correctly.        | <ul> <li>Insert the accumulators<br/>according to the marking in<br/>the accumulator<br/>compartment.</li> </ul>                                                         |

| Problem                                  | Cause                                                             | Rectification                                                                                                    |
|------------------------------------------|-------------------------------------------------------------------|----------------------------------------------------------------------------------------------------|
| Computer reports that the USB device can | Computer does not have a USB 2.0 port or the Sunny Beam is        | Message does not influence the operation of the Sunny Beam.                                                                                                    |
| generate greater power                   | connected to a USB port that is not supported by USB 2.0.         | Tip: You can switch off the message.<br>However, this will mean that other                                                                                        |
|                                          | Computer displays the message as the Sunny Beam supports USB 2.0. | USB errors will also no longer be reported. For this purpose, proceed as follows. These steps are for Windows XP and may be different in other operating systems: |
|                                          |                                                                   | <ul> <li>Right-click on My Computer<br/>and select Device Manager.</li> </ul>                                                                                     |
|                                          |                                                                   | Open the USB Controller<br>entry in the Device Manager.                                                                                                    |
|                                          |                                                                   | <ul> <li>Right-click on Host<br/>Controller.</li> </ul>                                                                                                    |
|                                          |                                                                   | Select Properties.                                                                                                    |
|                                          |                                                                   | Select Advanced.                                                                                                    |
|                                          |                                                                   | Activate Do not display USB errors (enter checkmark).                                                                                                    |

| Problem                                                                  | Cause                                                                                                    | Rectification                                                                                                    |
|--------------------------------------------------------------------------|----------------------------------------------------------------------------------------------------|----------------------------------------------------------------------------------------------------|
| Computer reports that<br>the USB device can<br>generate greater<br>power | USB driver of the computer does not support USB 2.0.                                                                                                    | There are two options:  Update the USB driver as described in the computer manual.  Install the current Windows service pack for the Windows operating system of the computer.                                                                                                    |
| The computer reports that it is to be restarted                          | Sunny Beam was connected to this computer for the first time.                                                                                                    | No action required. It does not affect the computer or                                                                                                    |
|                                                                          | An update has been performed for the Sunny Beam.                                                                                                    | the Sunny Beam if you do not restart the computer.                                                                                                    |
| Gaps or peaks in the chart view                                          | After commissioning the Sunny Beam, the time in the Sunny Beam was set forward or backwards. This behavior only affects the chart data on the Sunny Beam display, and not the calculated data (total energy, energy today, energy yesterday, etc.). | Tip: Do not unnecessarily change the time settings (date, daylight saving time, time zone) in the Sunny Beam. Only change the time settings in the Sunny Beam when the inverter is no longer feeding in. The time difference therefore has no effect on the charts on the display of the Sunny Beam. |
| "Power today" chart<br>displays old data                                 | For inverters with SMA Bluetooth<br>Piggy-Back: Inverter has not yet<br>switched on.                                                                                                    |                                                                                                    |

| Problem                    | Cause                                                                                                    | Rectification                                                                                                    |
|----------------------------|----------------------------------------------------------------------------------------------------|----------------------------------------------------------------------------------------------------|
| Gray areas in the diagrams | There are data missing from this period, although the plant was in operation at this time.                  | Sunny Beam rectifies the problem itself by regularly attempting to request the missing data. As soon as the Sunny Beam can request the missing data, the problem is rectified.  If the problem persists for a longer period of time: Repeat the plant search (see section 6.10). For this purpose, activate the selection field on the  "Data administration" page that appears. As a result, the Sunny Beam again requests all data from the inverters. |
| Gray areas in the diagrams | There are no complete data for the time period, as the plant was only commissioned during this time period. |                                                                                                    |
|                            | There are no complete data for the time period yet, as the time period has not yet elapsed.                 |                                                                                                    |

# 11 Technical Data

## Mechanical data

| Width x Height x Depth   | 127 mm x 75 mm x 190 mm |
|--------------------------|-------------------------|
| Weight with accumulators | 350 g                   |

## Power supply

| Power supply                       | Accumulators                                          |
|------------------------------------|-------------------------------------------------------|
| Accumulator type                   | Rechargeable nickel-metal hydride accumulators        |
|                                    | (NiMH), type Mignon (AA), 1.2 V DC with low self      |
|                                    | discharge, e.g. Eneloop <sup>*</sup>                  |
| Number of accumulators             | 2                                                     |
| Accumulator charging possibilities | Integrated PV cell/USB connection cable and computer/ |
|                                    | USB plug-in power supply (accessories)                |

<sup>\*</sup> For replacement accumulators, see section 12 "Accessories", page 83.

### **Ambient conditions**

| Ambient temperature   | 0°C +40°C |
|-----------------------|-----------|
| Degree of protection  | IP20      |
| Installation location | Indoors   |

<sup>\*</sup> Protection rating according to DIN EN 60529

#### Communication

| Inverter communication                                | Bluetooth Wireless Technology Class 1 |
|-------------------------------------------------------|---------------------------------------|
| Computer communication                                | USB                                   |
| Maximum number of devices:                            | 12                                    |
| Inverters                                             |                                       |
| Maximum number of devices:<br>SMA Bluetooth Repeater/ | 4                                     |
| SMA Bluetooth Repeater Outdoor/                       |                                       |
| SMA Power Injector with Bluetooth                     |                                       |
| Range outdoors                                        | Up to 100 m                           |

## **Features**

| Display           | LCD                                          |
|-------------------|----------------------------------------------|
| Operation         | Rotary switch                                |
| Terminals         | USB                                          |
| Software language | German/English/Spanish/French/Italian/Greek/ |
|                   | Dutch/Portuguese/Czech                       |
| Memory            | Ring buffer                                  |
| Memory volume     | 4 MB                                         |

<sup>\*</sup> Always contains at least the last 13 month files and 90 day files.

## System requirements for connecting to the computer

| Supported operating systems | Windows XP/Windows Vista/Windows 7/Linux             |
|-----------------------------|------------------------------------------------------|
|                             | (SUSE, RedHat, Ubuntu, Debian etc.) with support for |
|                             | USB and mass storage devices/Mac OS X from 10.3/     |
|                             | Mac OS Classic from 8.6 with support for USB devices |

# 12 Accessories

## **USB** plug-in power supply

With the USB plug-in power supply, you can connect the Sunny Beam to a socket-outlet in order to charge the accumulators via the power distribution grid rather than the PV cell.

Order number: BEAM-BT-SUPPLY

## Replacement accumulators

2 replacement accumulators for the Sunny Beam.

Order number: BEAM-BT-BATTERY

# 13 Glossary

#### Bluetooth Class 1

Bluetooth is available in three classes which differ in transmitting powers and therefore their radio ranges. Bluetooth Class 1 is the class with the greatest radio range:

| Class | Transmitting power | Radio range outdoors |
|-------|--------------------|----------------------|
| 1     | 100 mW, 20 dBm     | ~ 100 m              |
| 2     | 2.5 mW, 4 dBm      | ~ 10 m               |
| 3     | 1 mW, 0 dBm        | ~ 1 m                |

#### NetID

84

PV plants and small wind turbine systems with SMA Bluetooth operating in close proximity to one another are distinguished by their individual NetID. SMA Solar Technology Bluetooth devices recognize your Bluetooth plant via an assigned NetID. All devices in a PV plant must therefore have the same NetID.

#### Plant password

All devices that have the same user password and NetID are part of one specific plant. Therefore, any password that is the same for all the devices of a plant is referred to as the plant password by SMA Solar Technology AG.

#### SMA Bluetooth Repeater

The SMA Bluetooth Repeater is used in adverse installation conditions for bridging wireless gaps between devices from SMA Solar Technology AG with Bluetooth Wireless Technology or improving poor wireless connections.

#### **Sunny Explorer**

With the Sunny Explorer software, you can visualize and manage the data of your *Bluetooth* plant. You can also configure individual devices or entire device classes of your *Bluetooth* plant. The connection to the devices is established via *Bluetooth*. The computer must be equipped with *Bluetooth*, i.e. via an integrated *Bluetooth* module or via a *Bluetooth* USB stick.

## 14 Contact

If you have technical problems concerning our products, contact the SMA Service Line. We need the following information in order to provide you with the necessary assistance:

- Hardware version of the Sunny Beam
- Firmware version of the Sunny Beam
- Firmware version of the SMA Bluetooth Piggy-Back (if available) in the inverter
- Type, firmware version, and serial number of the inverter

In case you need to send in the Sunny Beam, remove the accumulators first. Send the accumulators separately.

#### SMA Solar Technology AG

Sonnenallee 1 34266 Niestetal, Germany www.SMA.de

#### **SMA Service Line**

Inverters: +49 561 9522 1499
Communication: +49 561 9522 2499
Fax: +49 561 9522 4699
E-Mail: Serviceline@SMA.de

The information contained in this document is the property of SMA Solar Technology AG. Publishing its content, either partially or in full, requires the written permission of SMA Solar Technology AG. Any internal company copying of the document for the purposes of evaluating the product or its correct implementation is allowed and does not require permission.

## **Exclusion of liability**

The general terms and conditions of delivery of SMA Solar Technology AG shall apply.

The content of these documents is continually checked and amended, where necessary. However, discrepancies cannot be excluded. No guarantee is made for the completeness of these documents. The latest version is available online at www.SMA.de or from the usual sales channels.

Guarantee or liability claims for damages of any kind are excluded if they are caused by one or more of the following:

- Damages during transportation
- · Improper or inappropriate use of the product
- Operating the product in an unintended environment
- Operating the product whilst ignoring relevant, statutory safety regulations in the deployment location
- · Ignoring safety warnings and instructions contained in all documents relevant to the product
- · Operating the product under incorrect safety or protection conditions
- · Altering the product or supplied software without authority
- The product malfunctions due to operating attached or neighboring devices beyond statutory limit values
- · In case of unforeseen calamity or force majeure

The use of supplied software produced by SMA Solar Technology AG is subject to the following conditions:

- SMA Solar Technology AG rejects any liability for direct or indirect damages arising from the use of software developed by SMA Solar Technology AG. This also applies to the provision or non-provision of support activities.
- Supplied software not developed by SMA Solar Technology AG is subject to the respective licensing and liability agreements
  of the manufacturer.

## **SMA Factory Warranty**

90

The current guarantee conditions come enclosed with your device. These are also available online at www.SMA.de and can be downloaded or are available on paper from the usual sales channels if required.

#### **Trademarks**

All trademarks are recognized even if these are not marked separately. Missing designations do not mean that a product or brand is not a registered trademark.

The Bluetooth® word mark and logos are registered trademarks owned by Bluetooth SIG, Inc. and any use of such marks by SMA Solar Technology AG is under license.

#### SMA Solar Technology AG

Sonnenallee 1

34266 Niestetal

Germany

Tel. +49 561 9522-0

Fax +49 561 9522-100

www.SMA.de

E-Mail: info@SMA.de

© 2004 to 2011 SMA Solar Technology AG. All rights reserved

# **SMA Solar Technology**

# www.SMA-Solar.com

**SMA Solar Technology AG** 

www.SMA.de

SMA America, LLC

www.SMA-America.com

SMA Technology Australia Pty., Ltd.

www.SMA-Australia.com.au

SMA Benelux SPRL

www.SMA-Benelux.com

SMA Beijing Commercial Co., Ltd.

www.SMA-China.com

SMA Czech Republic s.r.o.

www.SMA-Czech.com

SMA France S.A.S.

www.SMA-France.com

SMA Hellas AF

www.SMA-Hellas.com

SMA Ibérica Tecnología Solar, S.L.

www.SMA-Iberica.com

SMA Italia S.r.l.

www.SMA-Italia.com

SMA Technology Korea Co., Ltd

www.SMA-Korea.com

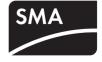